# **DESClogik Micropaleontology Quick Start Guide**

## **Table of Contents**

- Edit Column Visibility
- Copy/Paste from Excel into DESClogik

#### Edit Column Visibility

- 1. Right-click on a column header and choose Edit Visibility (Figure 1).
- 2. Check the boxes to indicate which columns you want to see on the data entry spreadsheet (Figure 2).
- 3. If the right-click menu is not enabled, check with technical support.

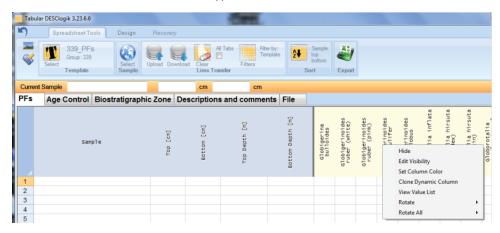

Figure 1. Edit Visibility tab

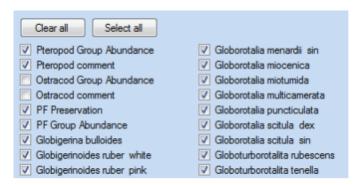

Figure 2. Checked boxes

## Copy/Paste from Excel into DESClogik

An alternative to entering DESC data directly into the DESC template is as follows:

- 1. Configure the appropriate template in DESC.
- 2. Export the template to Excel.
- 3. Enter descriptive data into Excel. Note: Use the classification codes for the terms defined in the classification set. For example preservation codes P, M, G.
- 4. Copy/paste the data from the Excel file into the DESC template.
- 5. Upload the data from DESC to LIMS.

### Credits

This document originated from Word document DESC\_Paleo\_QSG\_374.docx (see Archived Versions below for a pdf copy) written by A. Deloach and R. Gray. Credits for subsequent changes to this document are given in the page history.